## j PEOPLENET (BULLHORN) GUIDE **"In & Out" TIME ENTRY**

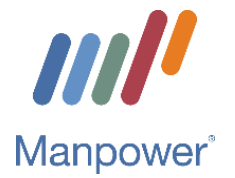

## Web Time Entry Registration

- 1. Go to: [www.mypeoplenet.com](http://www.mypeoplenet.com/) (Peoplenet is now Bullhorn Time & Expense)
- 2. Select **Register**
- *3.* Enter your *Email Address* & Add/Confirm a personal *Password*
- 4. Select **Next** to continue to Profile Settings to adjust how you want your timeheet to display
- 5. Enter the following under **"General Settings"**
	- First & Last Name
	- Last 4 # of your Social Security Number
- 6. Add or Update your **"Contact Preferences"**
	- **Email** Only change if you prefer a different email than what you registered with
	- **Text Notifications** Add phone number & carrier only if you want to receive notifications
- 7. Select your preferred method for receiving notifications when there has been changes to your timesheet under **"Notification Settings"**
	- **Time is Adjusted** *Options:* None, Email, Text, or Both
	- **Time is Approved** *Options:* None, Email, Text, or Both
- 8. Set your preferred timesheet display settings under **"Application Settings"**
	- **Preferred Language**
	- **Enter Time As** *Options:* Decimal vs. Minutes (actual time) & Standard vs. Military
	- **Starting Number of Rows** NOTE: Selecting one is generally recommended
- 9. Select **Register**
- 10. Click **Search for your Assignment**
- 11. Verify your information is correct. If yes, click **Find Your Assignment**
- 12. Select the Assignment you are looking for and click **Next**

Done! You will now be able to see this assignment on your timesheet dashboard to enter time worked. Remember to keep your email and password in a secure location.

**Can't find your assignment?** No worries. Likely it is still being set-up. You will receive an alert when your assignment is ready for time entry.

## Time Entry

- 1. Go to: [www.mypeoplenet.com](http://www.mypeoplenet.com/) (Peoplenet is now Bullhorn Time & Expense)
- 2. Click on the weekending date you want to enter hours for
- 3. Click on the cell under the date that you want to enter time for
- 4. Under "Adjustment" select **Worked**
- 5. Enter the "In" and "Out" time you worked that day
- 6. Click on the **+ Break** to add unpaid break times (e.g. unpaid lunch break from 12:30pm 1:00pm) *Helpful Tip:* You can use the "copy to" feature to copy time to other days in the week if the time worked is the same as what you just entered.
- 7. Click on the arrow next to the date to enter time for additional days
- 8. Once finished, click **Ok**

**Need Assistance?** Contact the Manpower Associate Care Center at 1-800-561-6934.